# 广东省民营诊所(疫情哨点)信息管理系统 (手机版)操作指南-居民端

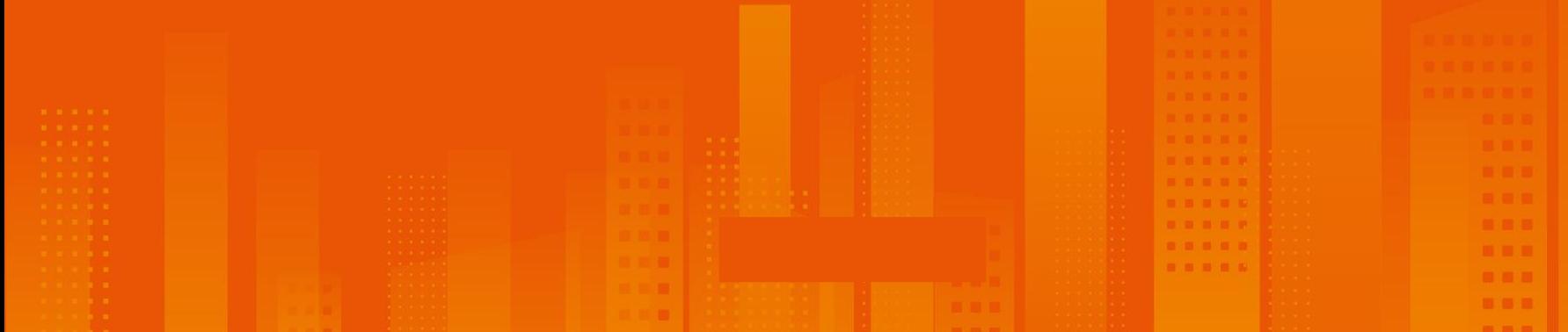

# **一、关注小程序"疫情哨点信息管理系统"**

小程序:**民营诊所,就诊患者,监管机构不同角色使用**

**关注小程序"疫情哨点信息管理系统"**

**1 方法一:微信扫描 2 小程序码**

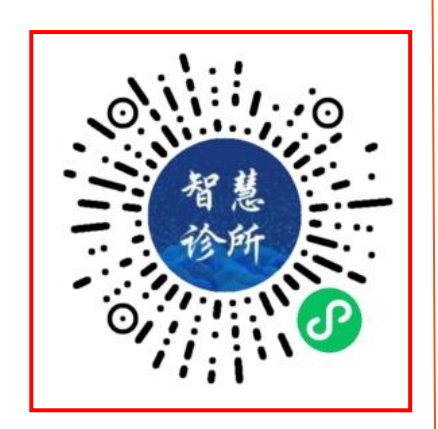

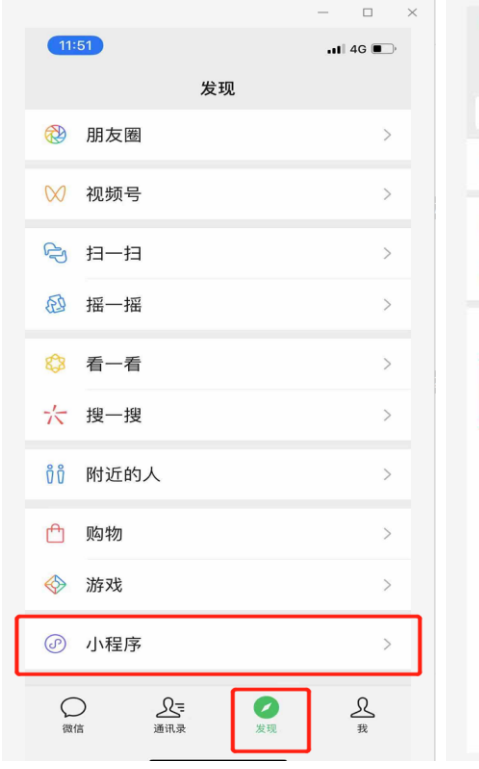

**方法二:微信搜索小程序 "疫情哨点信息管理系统"**

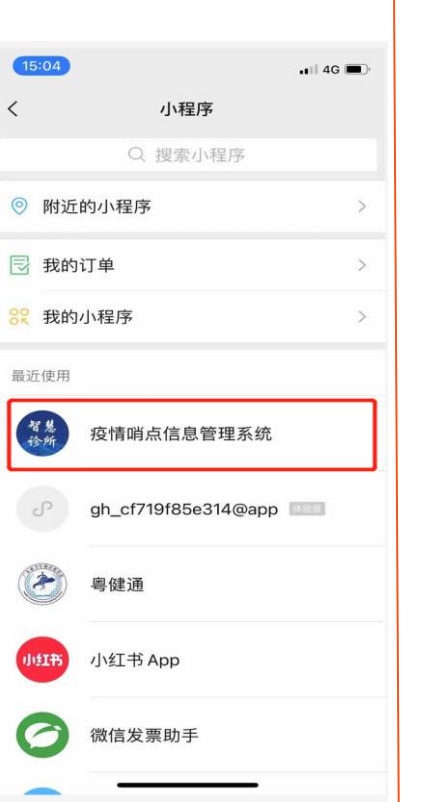

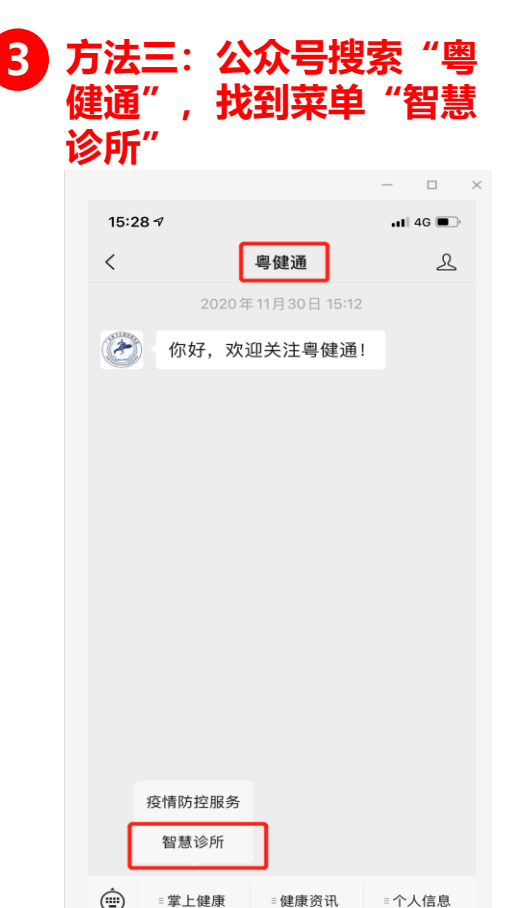

## **将小程序"疫情哨点信息管理系统" 加入到我的小程序,方便后续使用**

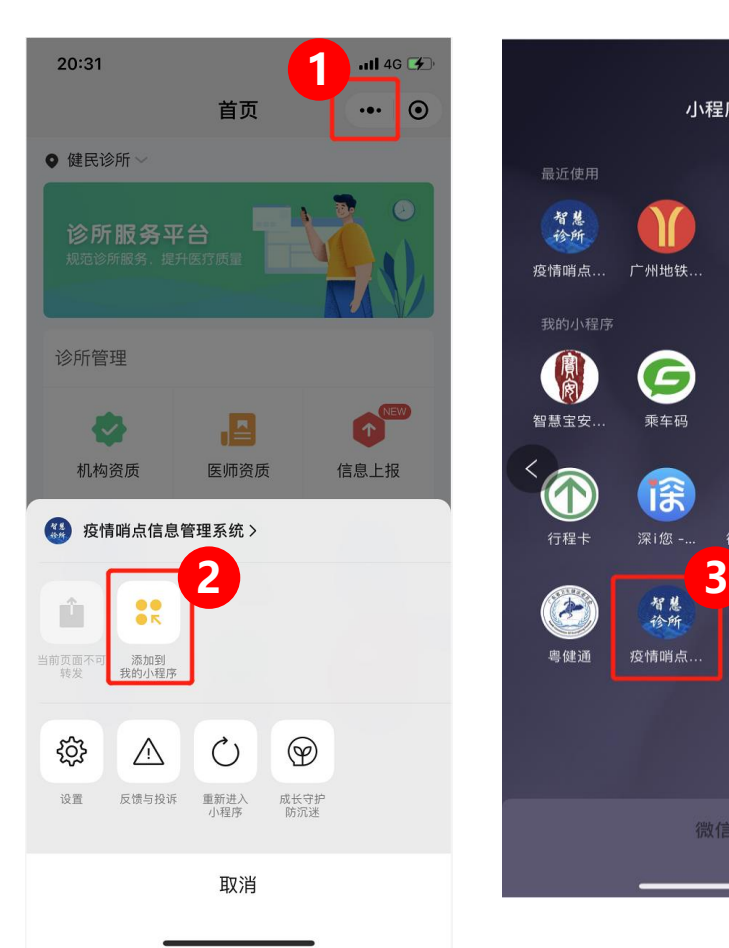

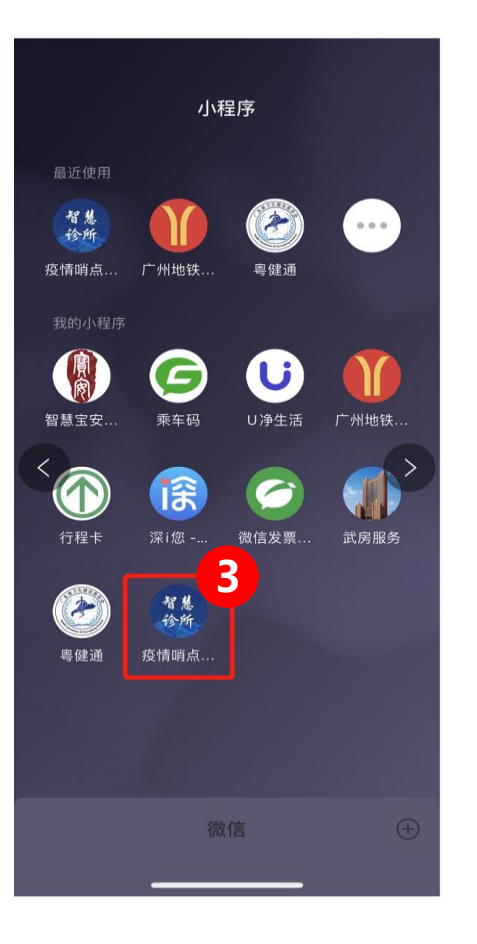

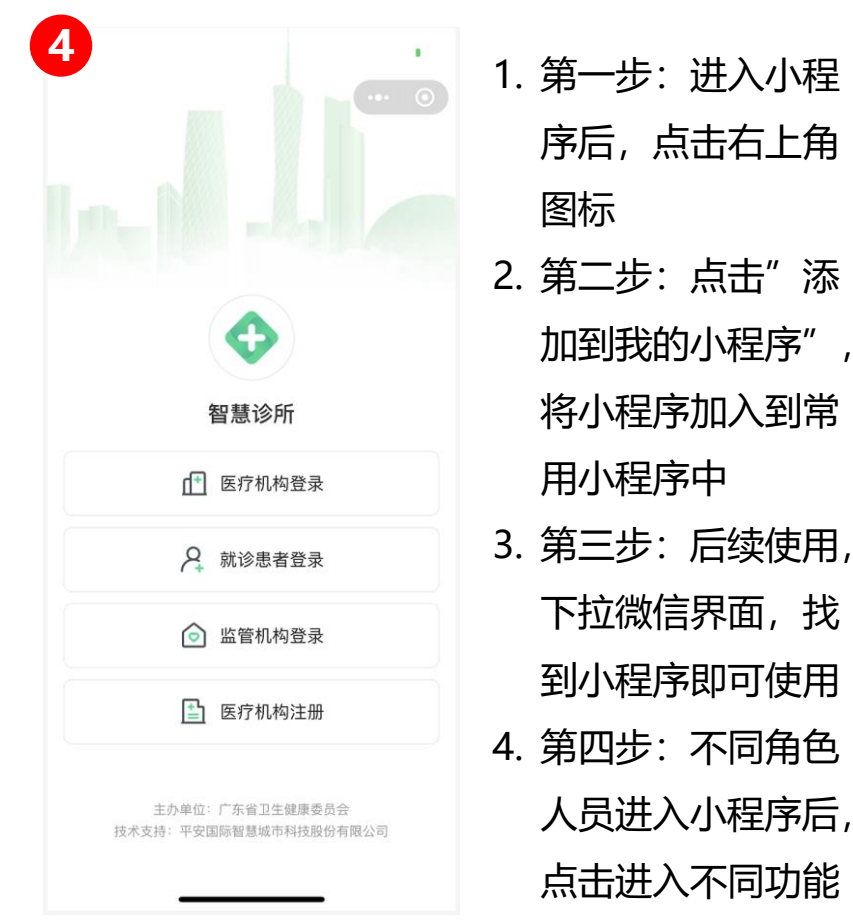

# **二、就诊患者自主填报**

#### 就诊患者:**就诊患者来到诊所后,登陆小程序,填写基本信息**

### **就诊患者自主填报-就诊人管理**

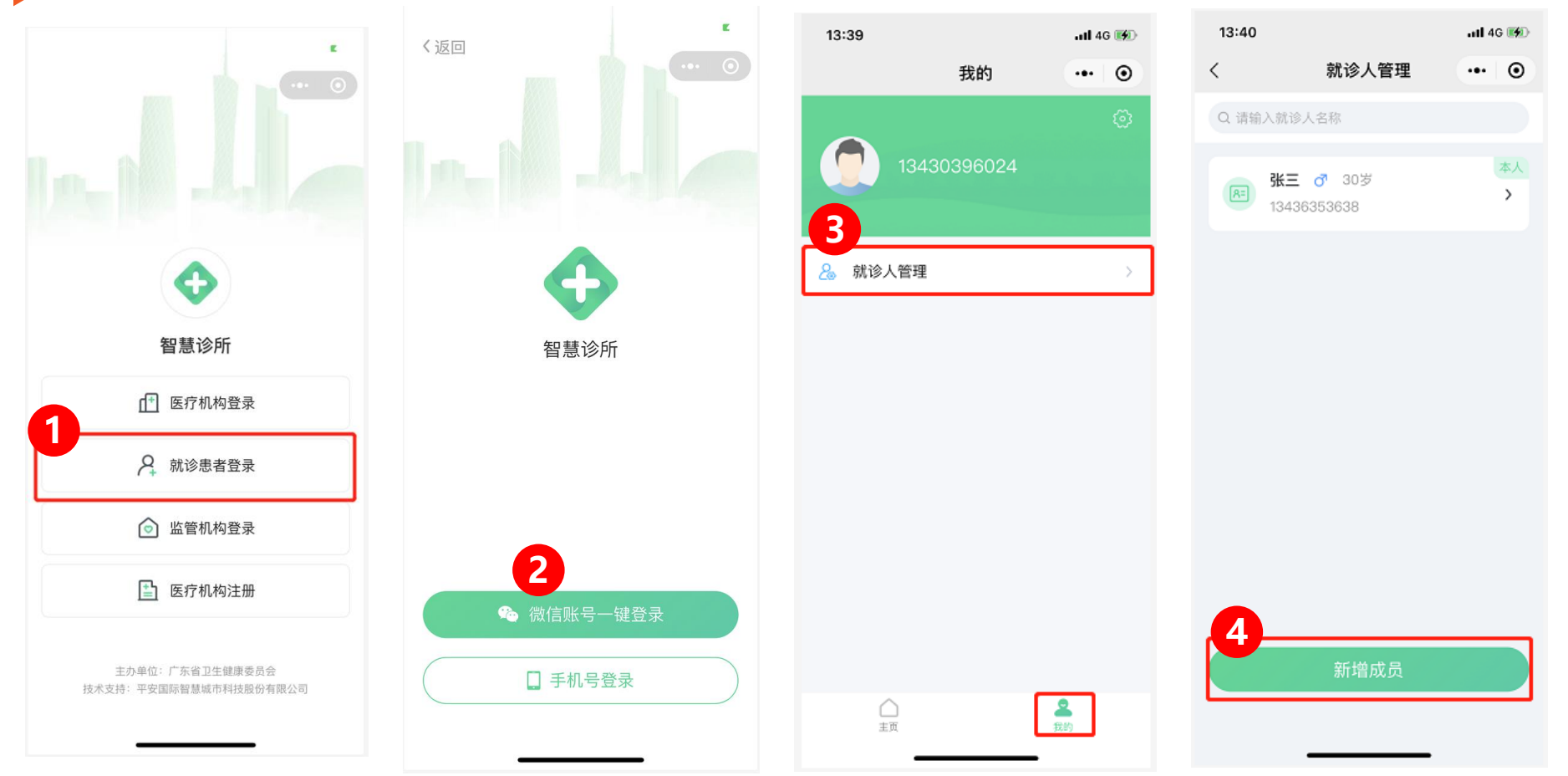

### **就诊患者自主填报-就诊登记**

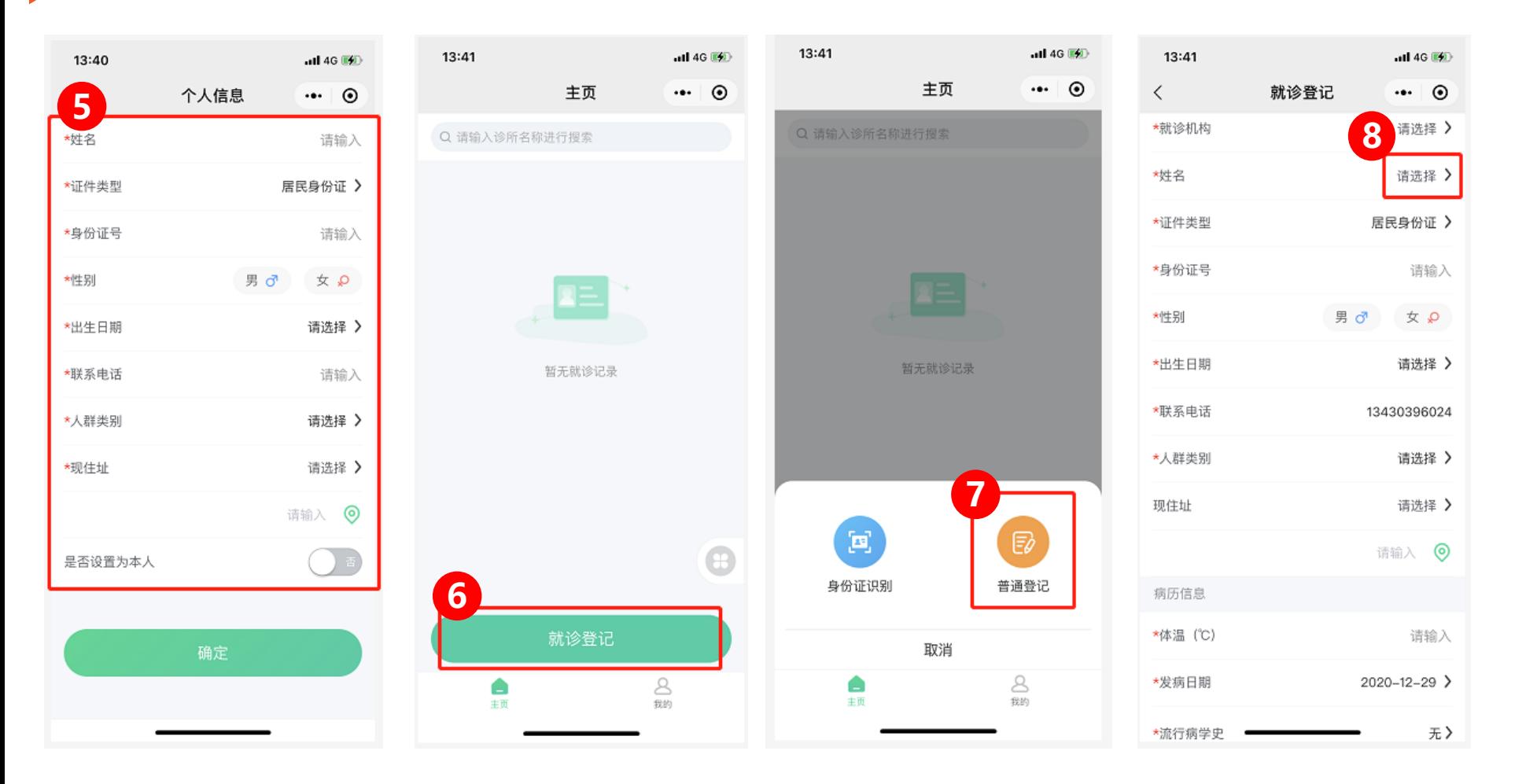

### **就诊患者自主填报-搜索就诊人**

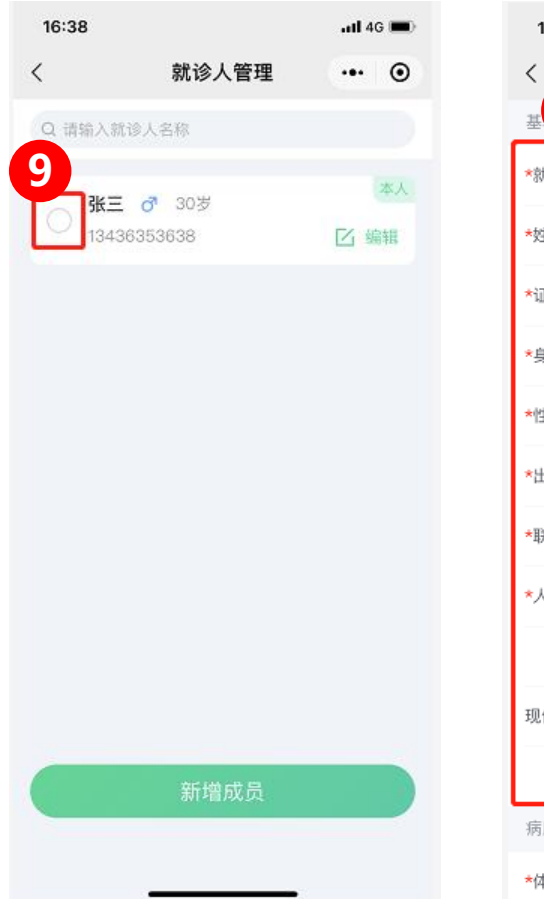

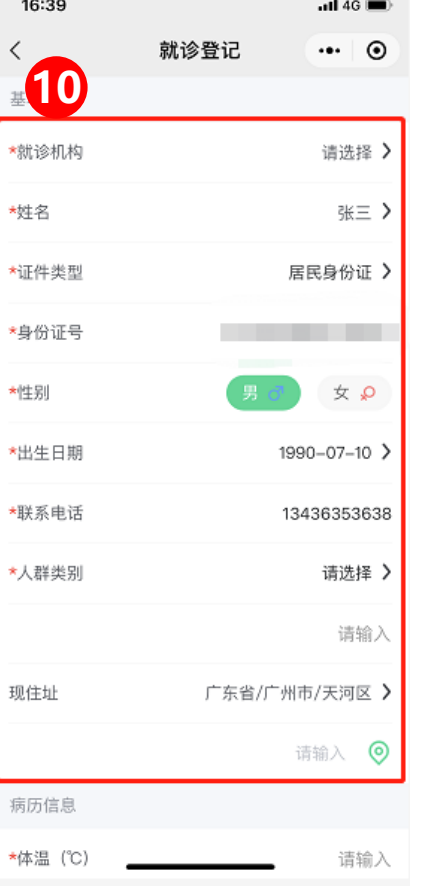

1. 第一步: 讲入小程序后, 点击"就诊患者登录" 2. 第二步:可选择两种登陆方式 3. 第三步: 在"我的"界面, 点击"就诊人管理" 4. 第四步: 点击"新增成员", 可以新增就诊人 5. 第五步: 填写就诊人的个人信息。 6. 第六步: 如果该患者是老患者, 选择"主页"的 就诊登记 7. 第七步: 选择普通登记 8. 第八步: 在就诊登记信息界面的姓名选择框选择 该患者 9. 第九步: 勾选需要选择的老患者 10.第十步: 获得老患者信息

# **智慧诊所小程序码**

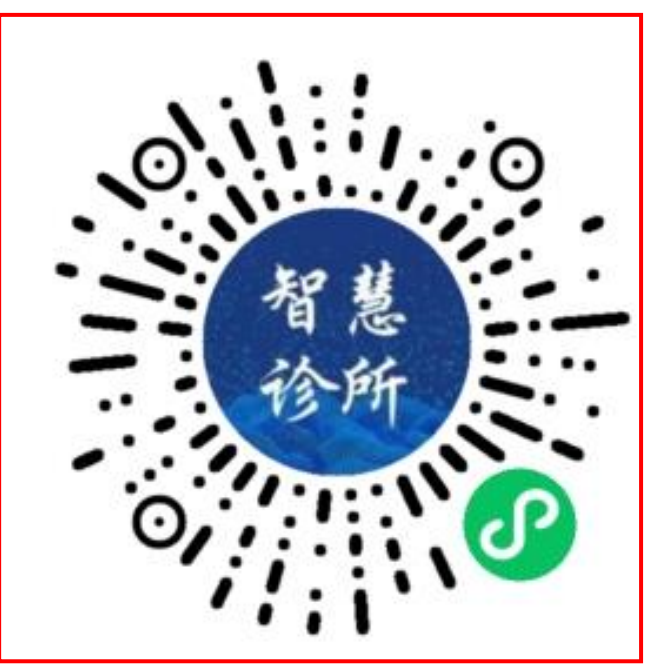